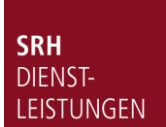

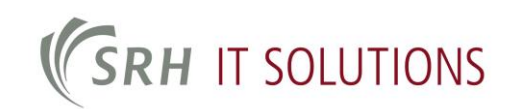

## **1. Anmeldung am Drucker / Registrierung Ihres Chips bzw. Ihrer Karte**

Die Registrierung ist an jedem Multifunktionsgerät mit Kartenleser möglich und erfolgt nach einmaliger Anmeldung mit Windows-Benutzernamen (ohne Angabe der Domäne "EDU\" bzw. "SRHK\") und Windows-Kennwort am Gerät. (Bild 1). Studierende nutzen für diesen Schritt Ihre CampusNET-Zugangsdaten. (Benutzername = Matrikelnummer, PW=CampusNET-PW)

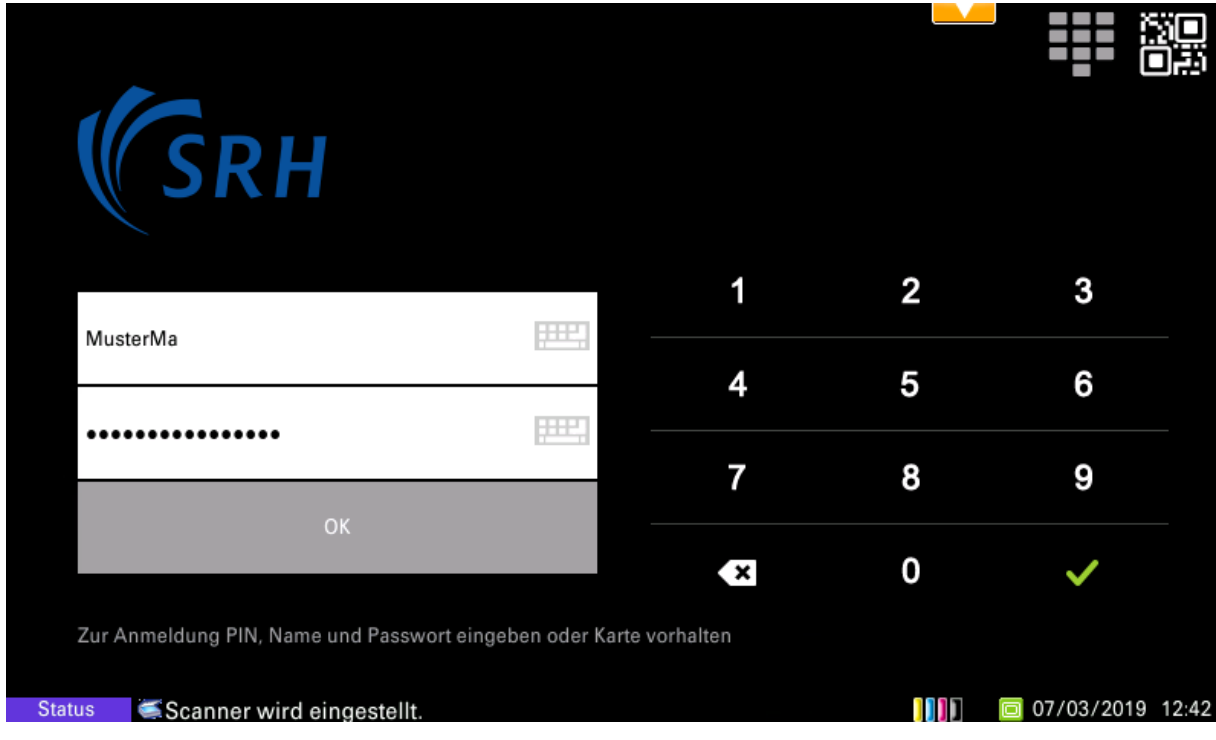

### **Bild 1**

Anschließend wählen Sie die Kachel "ID-Karten-Registrierung" (Bild 2) aus und halten nun Ihren Chip vor das Lesegerät.

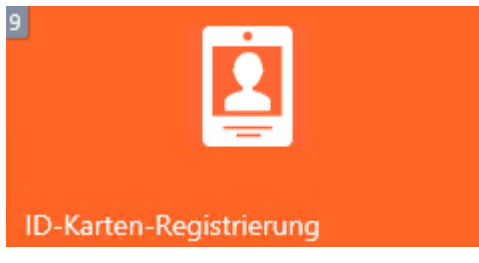

### **Bild 2**

Mit der Bestätigung "Karten-Registrierung erfolgreich" ist dieser Schritt abgeschlossen.

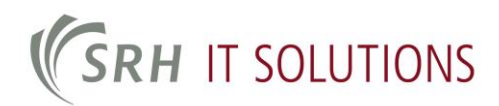

## **2. Menü und Funktionen**

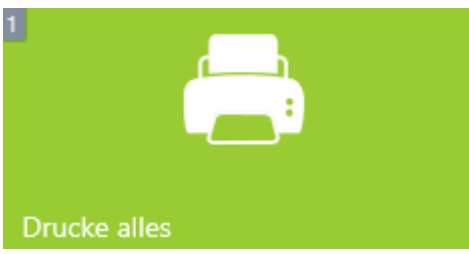

Es werden alle ausstehenden Druckaufträge gedruckt.

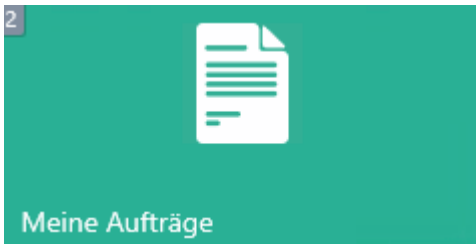

Eine Liste mit allen offenen Druckaufträgen wird angezeigt. Hier können Sie beispielsweise einzelne Aufträge löschen oder die Anzahl der Kopien, welche Sie ausdrucken möchten, erhöhen.

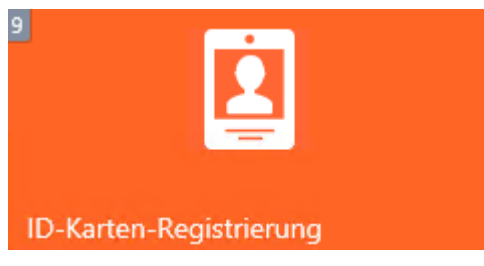

Die Registrierung Ihrer Mitarbeiterkarte (SmartCard) bzw. Ihres Chips geschieht über diese Kachel.

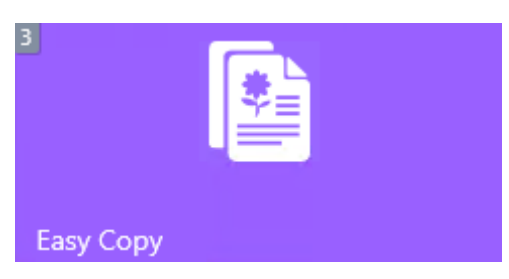

Eine 1-Klick-Kachel mit welcher eine Kopie ausgelöst wird.

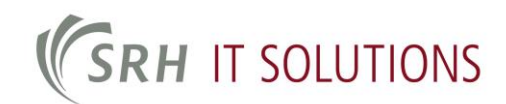

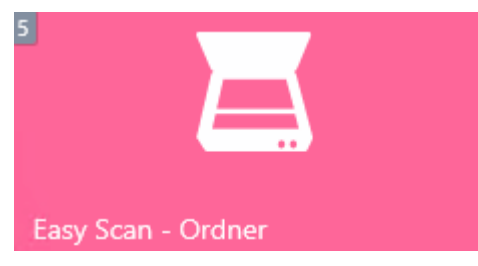

Eine 1-Klick-Kachel mit welcher Sie eine Mail mit dem jeweiligen Scan im Anhang zugeschickt bekommen.

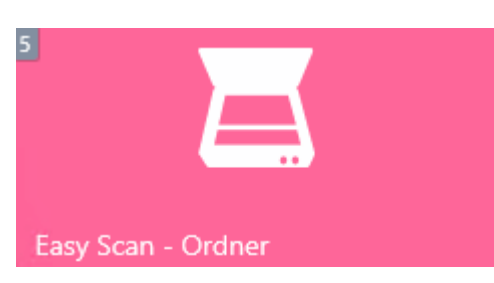

Eine 1-Klick-Kachel mit welcher Sie in Ihren persönlichen Scanordner (in Ihrem H: Laufwerk) scannen.

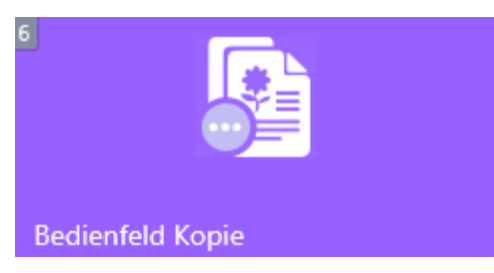

Schließt die MyQ Softwareoberfläche, sodass Sie ins Kopiermenü des jeweiligen Geräts kommen um dort detaillierte Kopiereinstellungen vornehmen zu können.

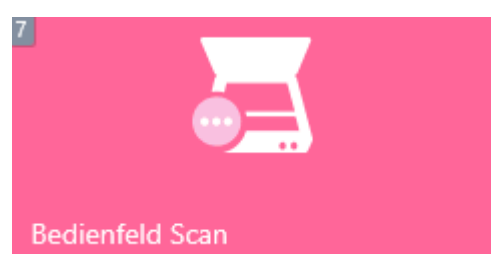

Schließt die MyQ Softwareoberfläche, sodass Sie ins Scanmenü des jeweiligen Geräts kommen um dort detaillierte Scaneinstellungen vornehmen zu können.

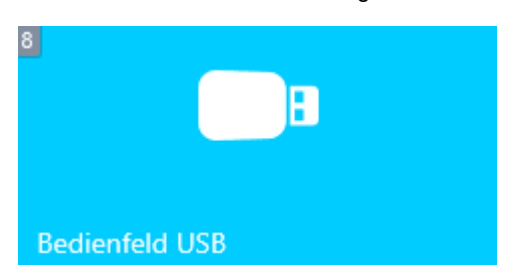

Zum Drucken von einem USB Stick aus oder dem Speichern eines Scans auf Ihren USB Stick benutzen Sie diese Kachel.

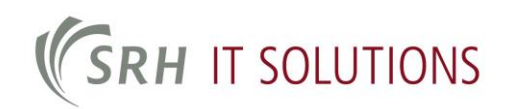

# **1. Register at the printer / register your chip or card**

Registration is possible on any multifunction device with a card reader and takes place after a onetime login with a Windows username (without specifying the domain "EDU\" or "SRHK\") and Windows password on the device. (Image 1). Students use their CampusNET access data for this step. (Username = matriculation number, PW=CampusNET-PW)

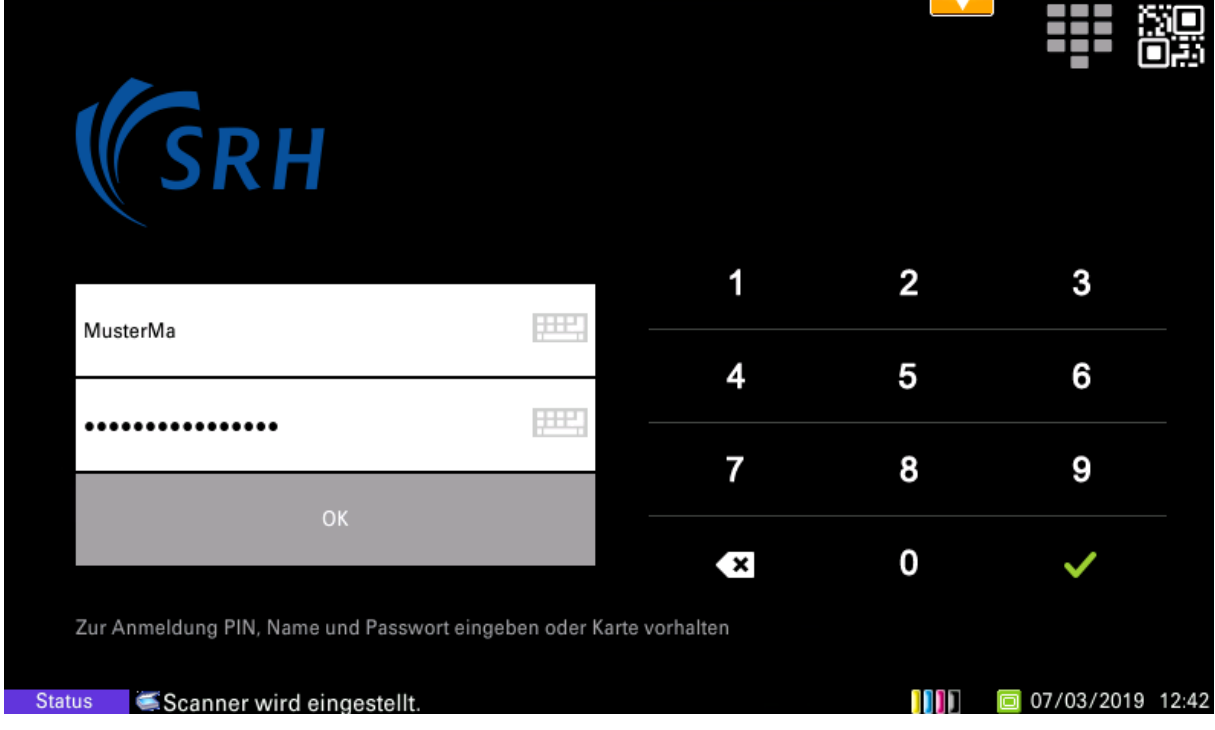

### **Image 3**

Then select the "ID card registration" tile (image 2) and now hold your chip in front of the reader.

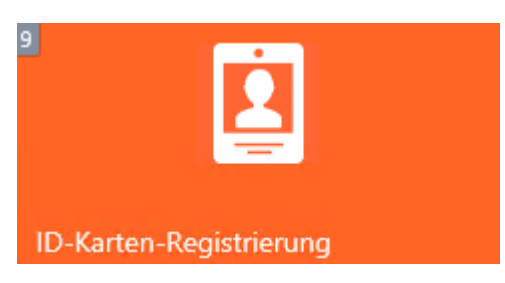

### **Image 4**

This step is completed with the confirmation "Card registration successful".

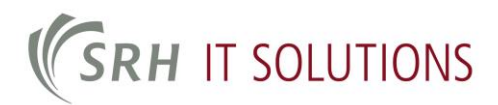

### **2. Menu and functions**

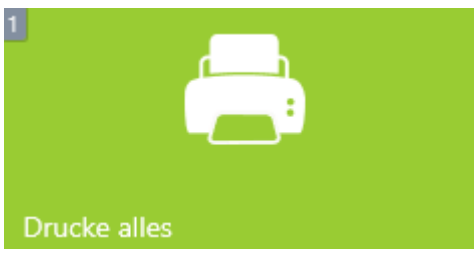

All pending print jobs will be printed.

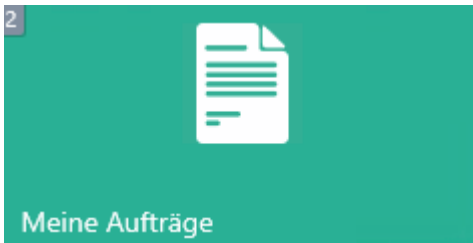

A list of all open print jobs is displayed. Here you can, for example, delete individual orders or increase the number of copies that you want to print out.

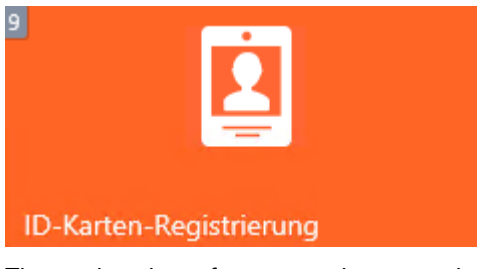

The registration of your employee card (SmartCard) or your chip is done via this tile.

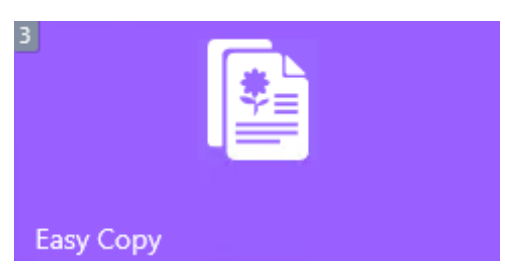

A 1-click tile that triggers a copy.

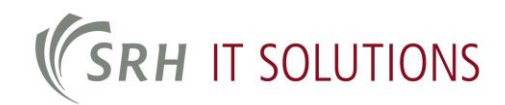

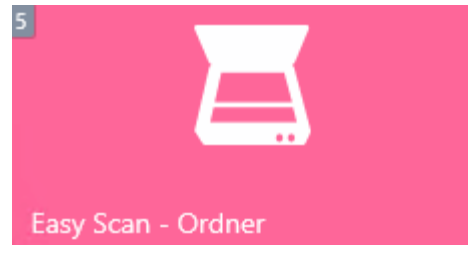

A 1-click tile with which you will receive an email with the respective scan attached.

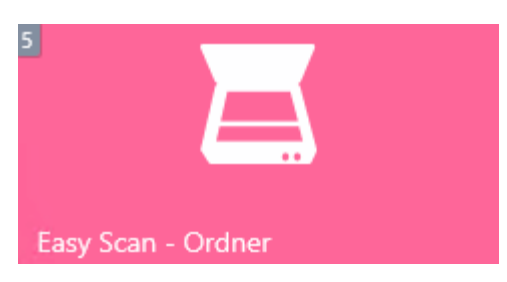

A 1-click tile that takes you to your personal scan folder (in your H: drive)to scan.

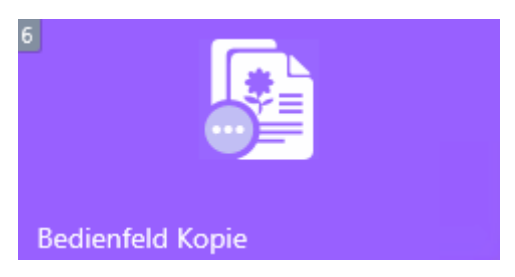

Closes the MyQ software interface so that you can access the copy menu of the respective device in order to be able to make detailed copy settings there.

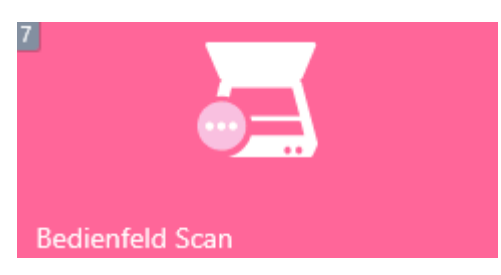

Closes the MyQ software interface so that you can access the scan menu of the respective device in order to be able to make detailed scan settings there.

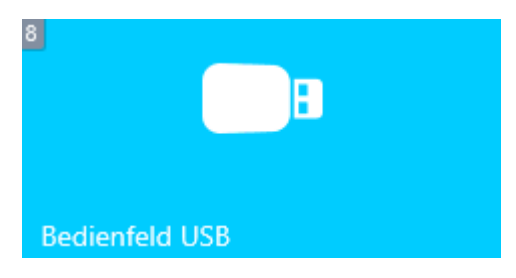

Use this tile to print from a USB stick or save a scan to your USB stick.